# Руководство по размещению тестовых заданий в компьютерной программе eTest

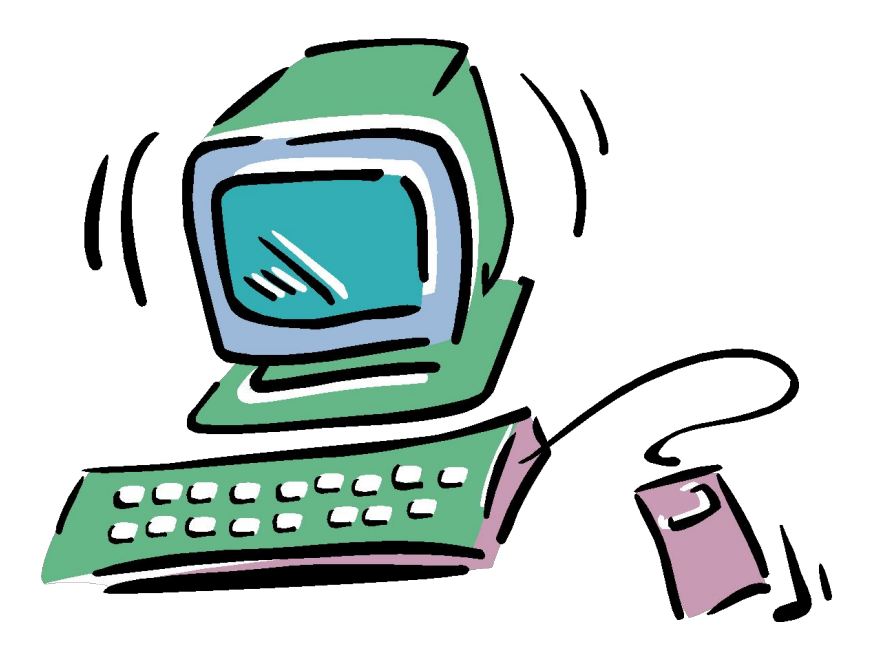

Поскольку ТЗ одиночного выбора вы уже разработали и разместили в программе АСТ, то сразу рассмотрим порядок действий по размещению тестовых заданий множественного выбора и на установление соответствия но уже редакторе etest

Предположим задание множественного выбора в макете выглядит так

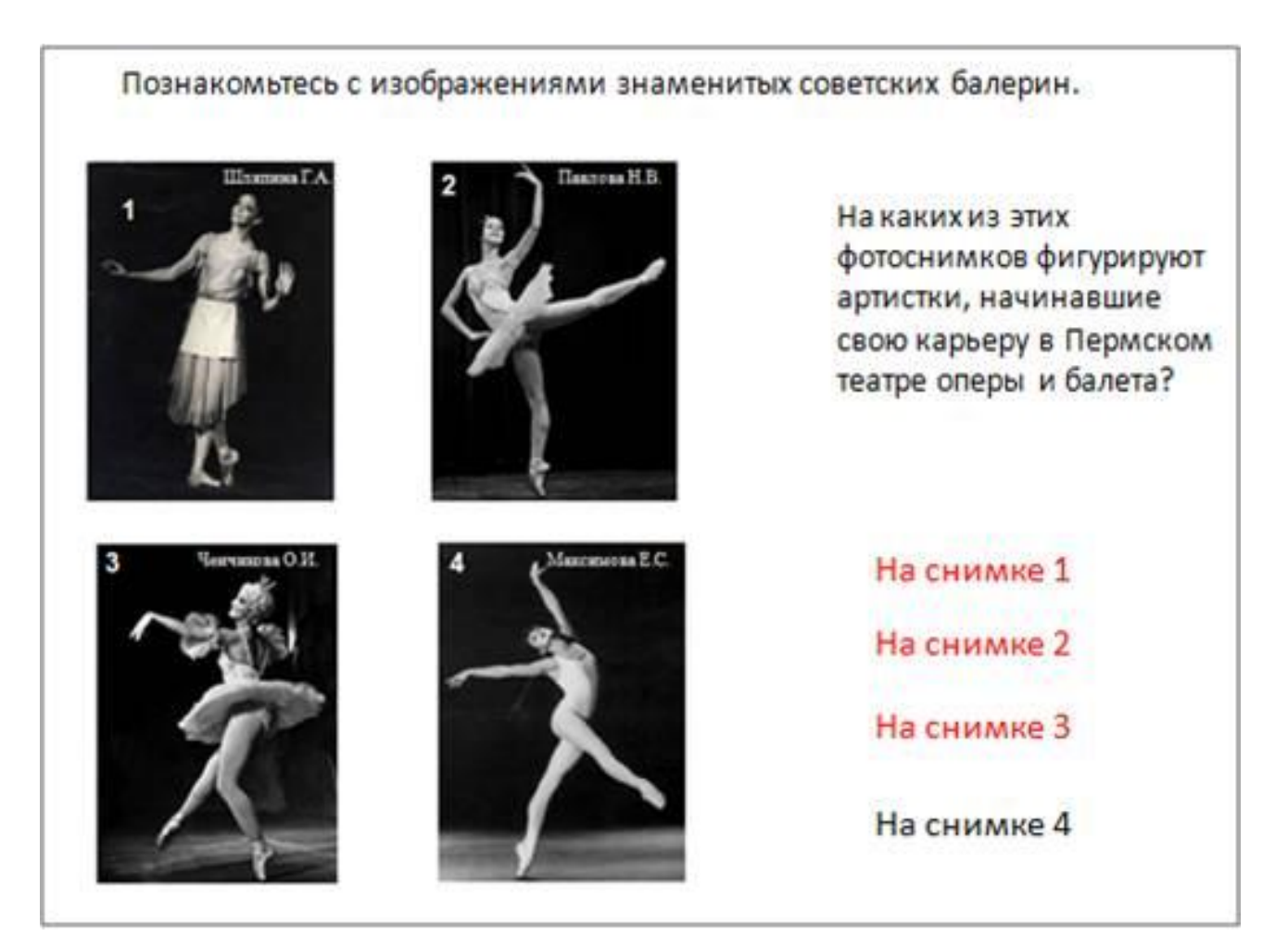

Преобразуйте рисунок макета в точечный рисунок, сохраните его на рабочем столе

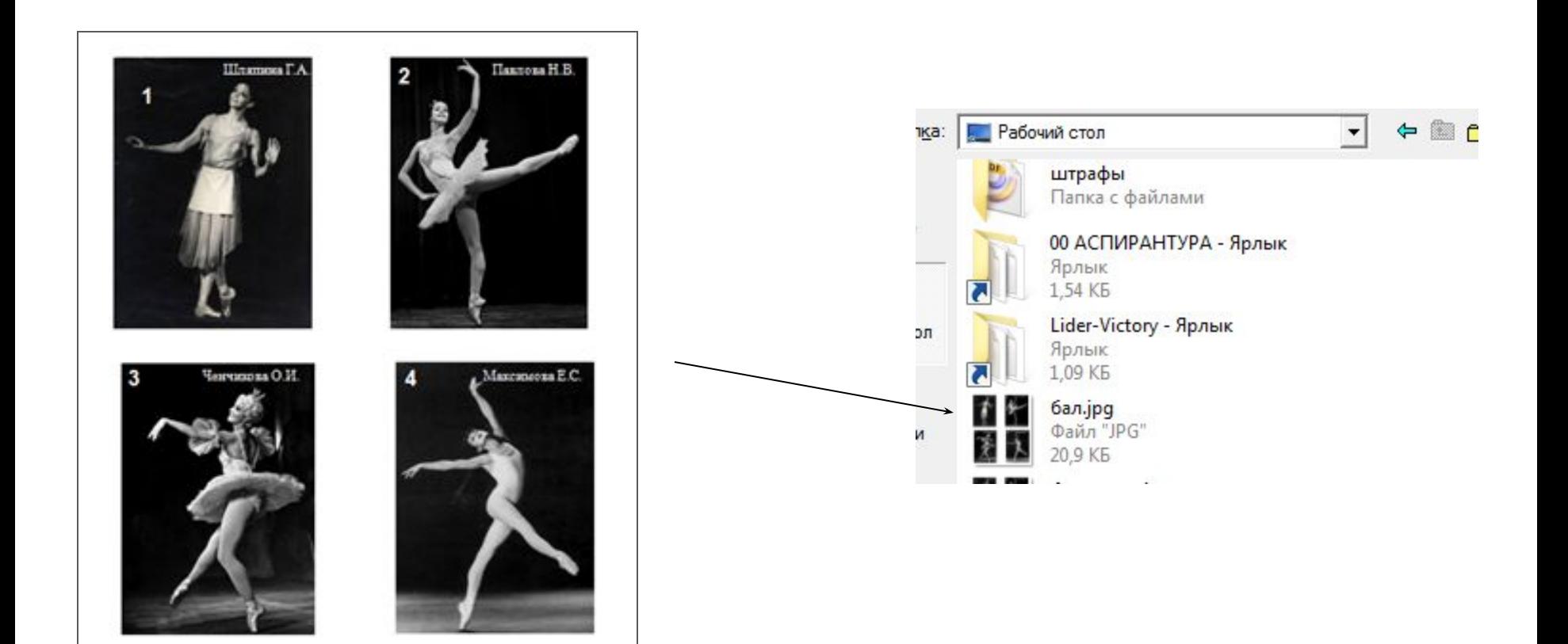

## Зайдите в программу редактирования

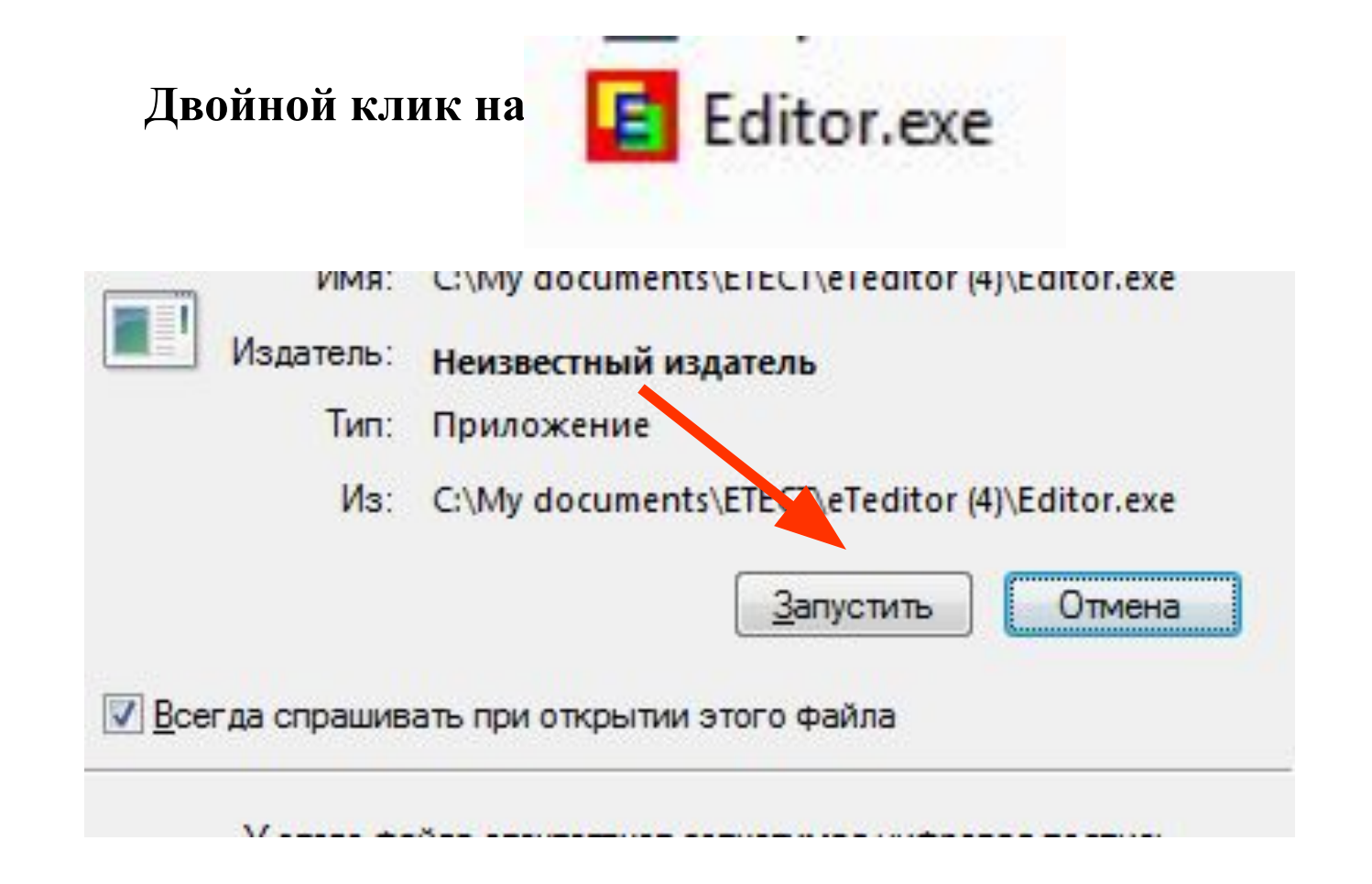

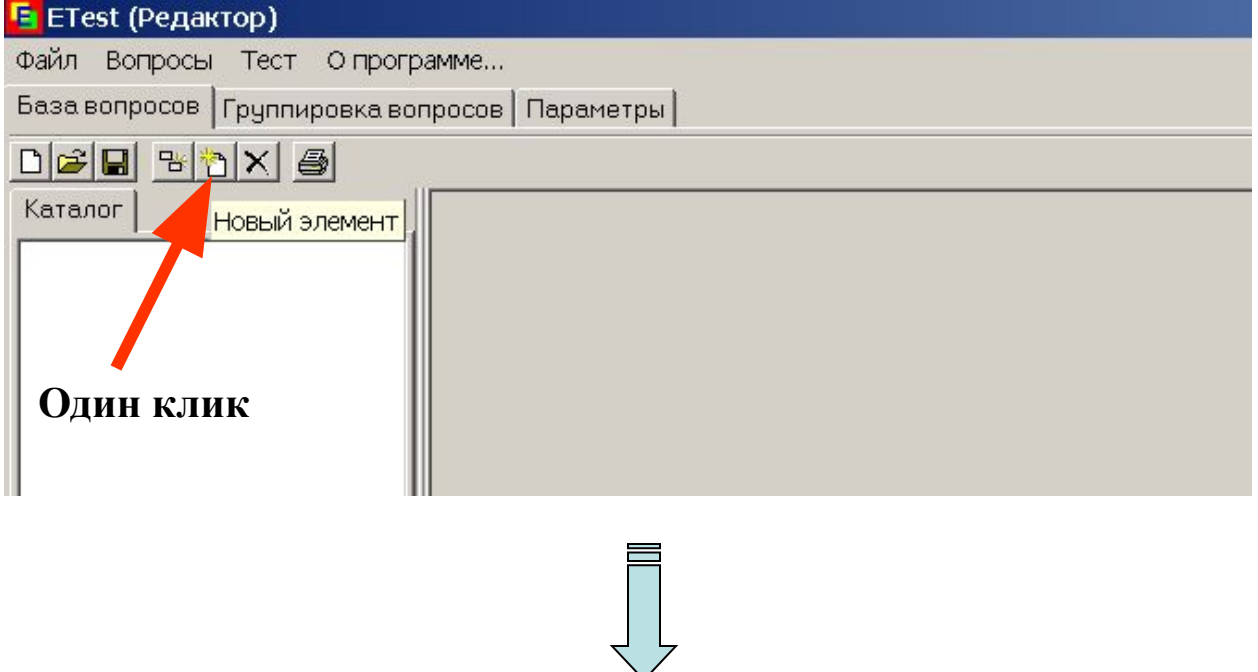

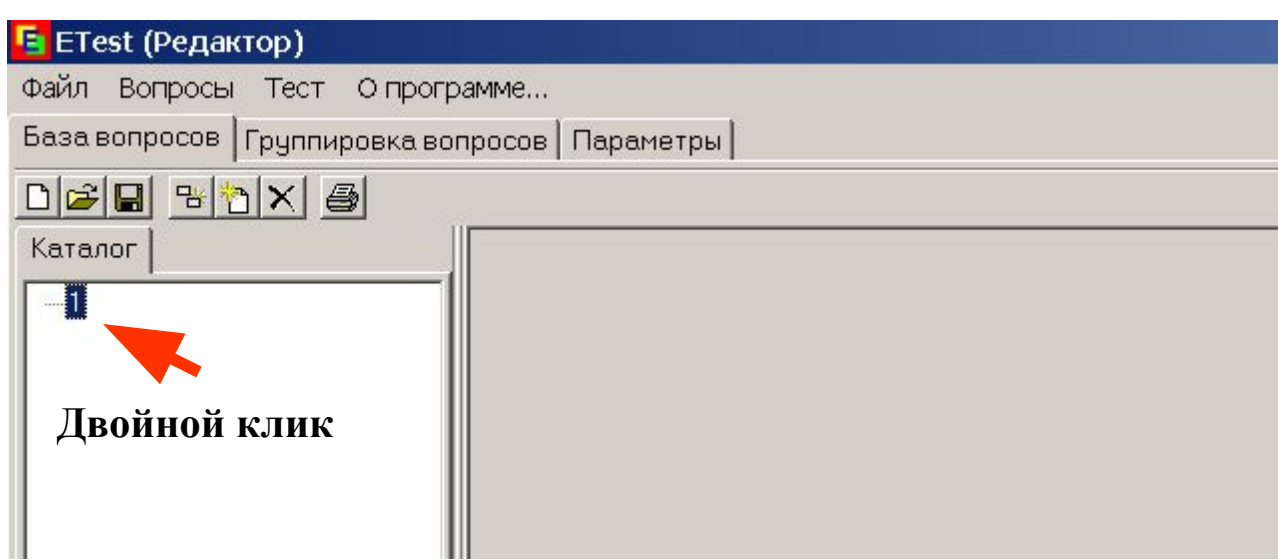

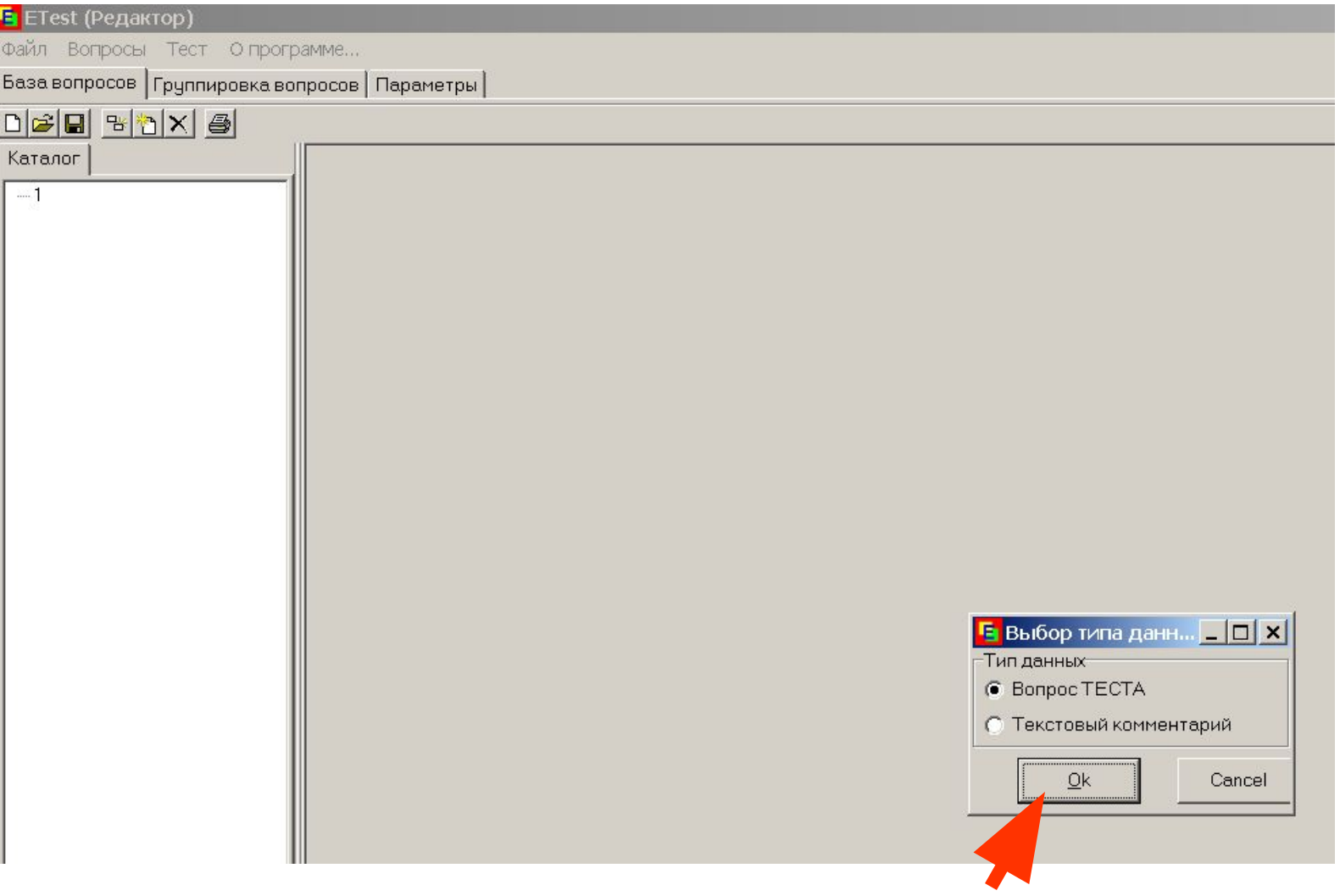

В окне редактирования назначаете тип вопроса, общее количество ответов и количество правильных ответов. Также укажите цену вопроса

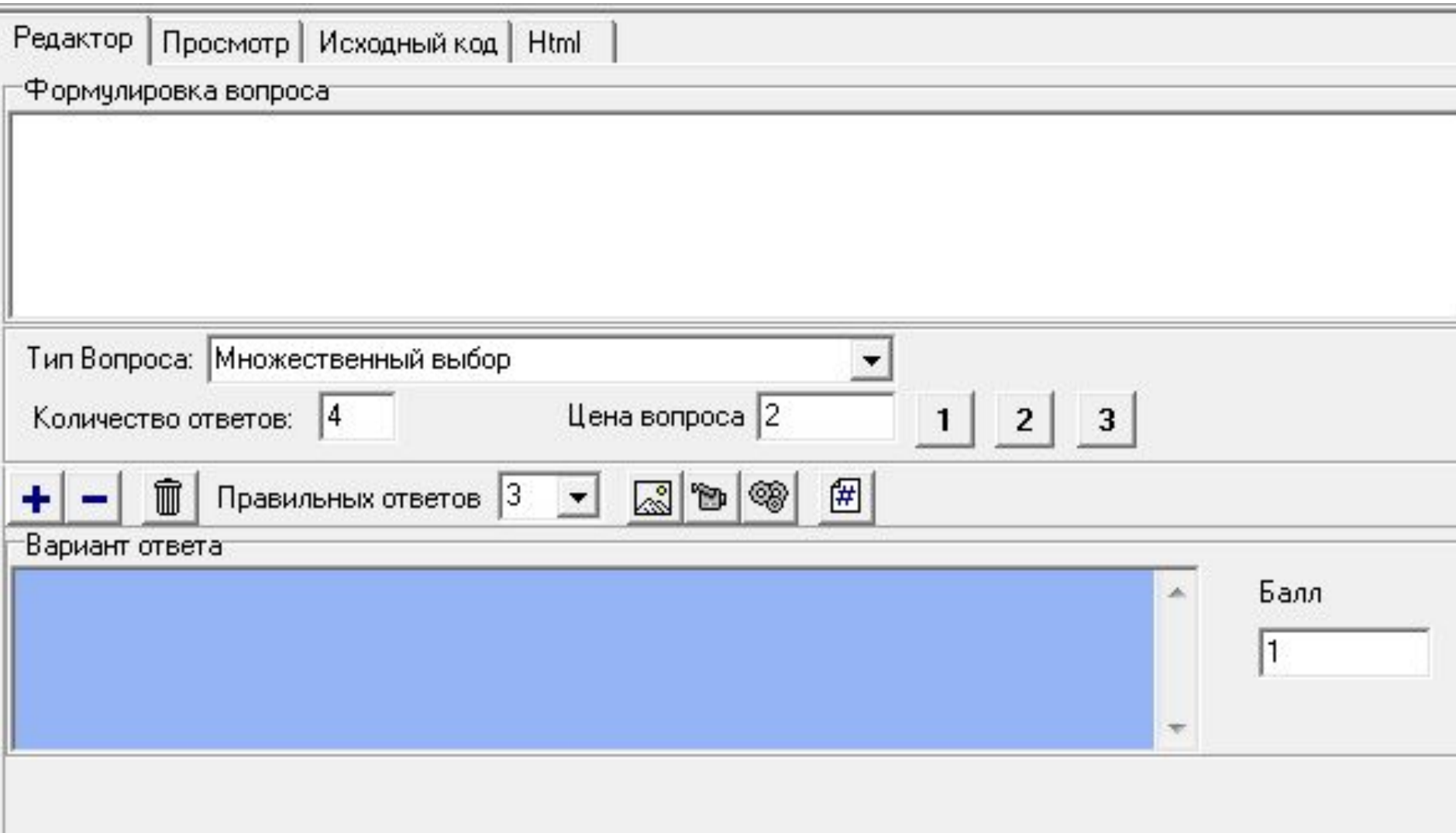

В окно «формулировка вопроса» впечатываете

Формулировка вопроса

&nbspПознакомьтесь с изображениями знаменитых советских балерин<br><br>

Тип Вопроса: Множественный выбор

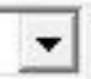

Комбинация &nbsp нужна для создания красной строки, <br>>br>позволяет правильно перейти на следующую строку, куда будет вставлена ссылка на картинку Переведите курсор (ENTERом) на следующую строку. Кликните на иконку

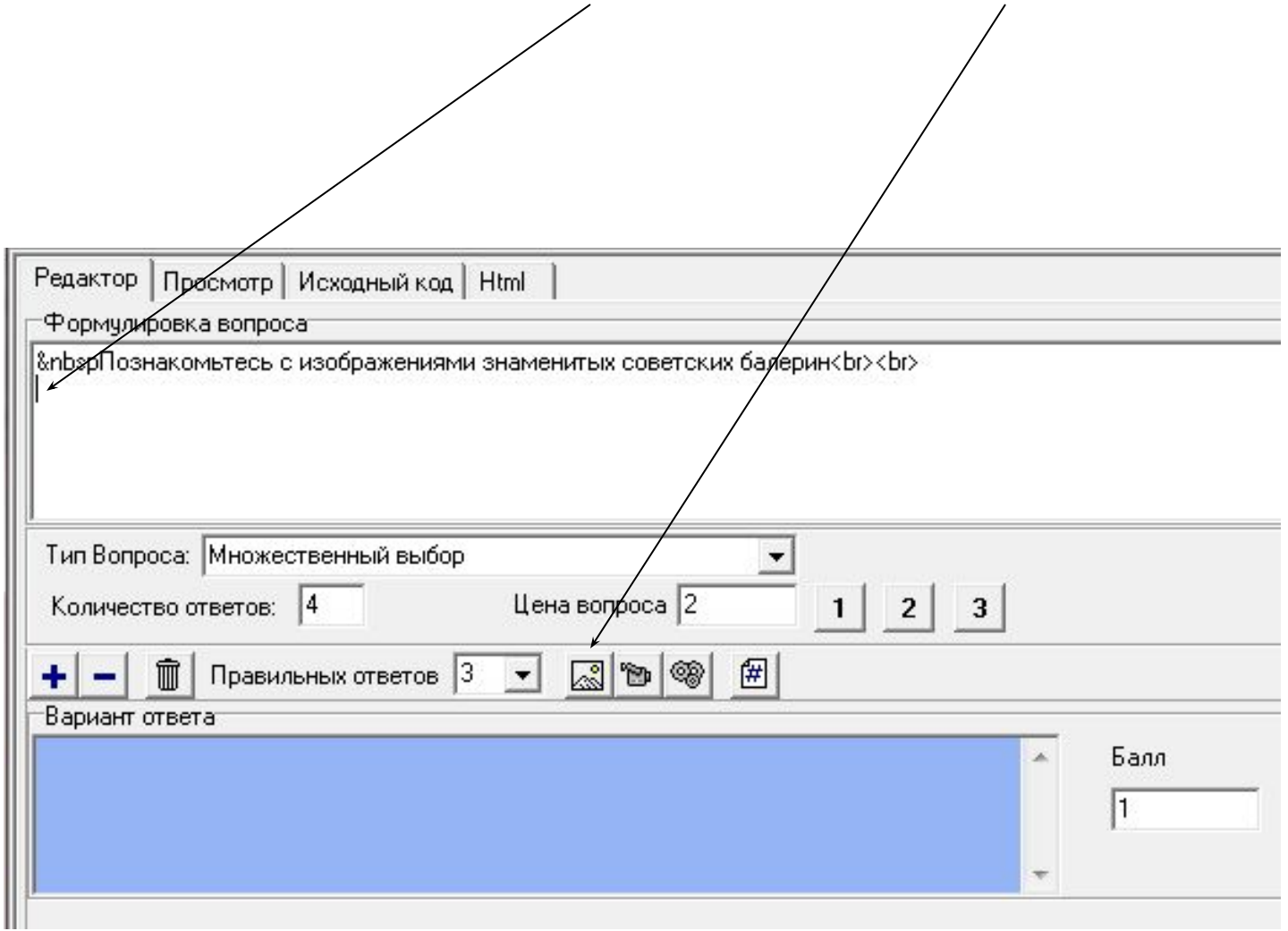

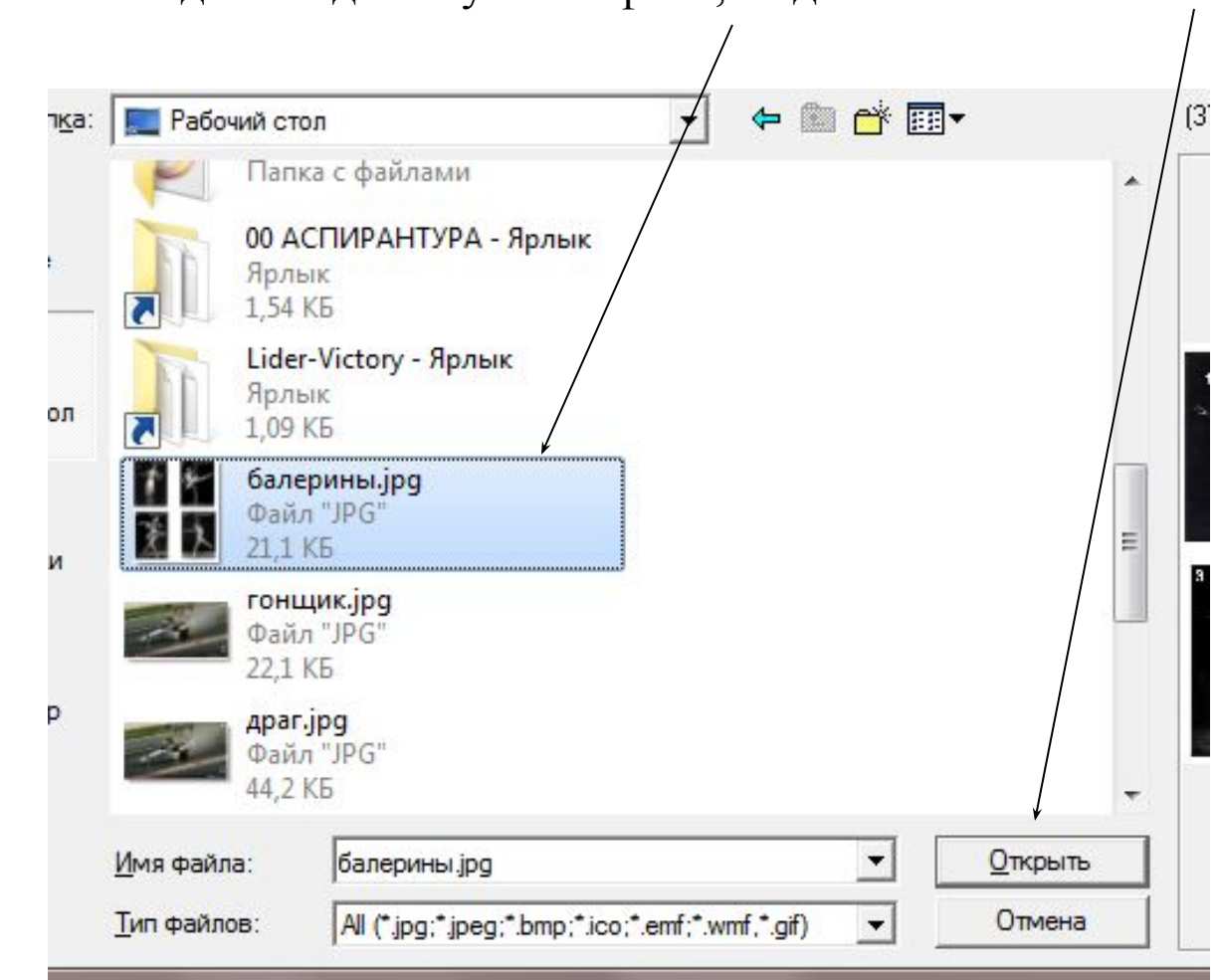

#### В выпавшей вкладке найдите нужный файл, выделите его и кликните

## В окне формулировок появится ссылка на рисунок

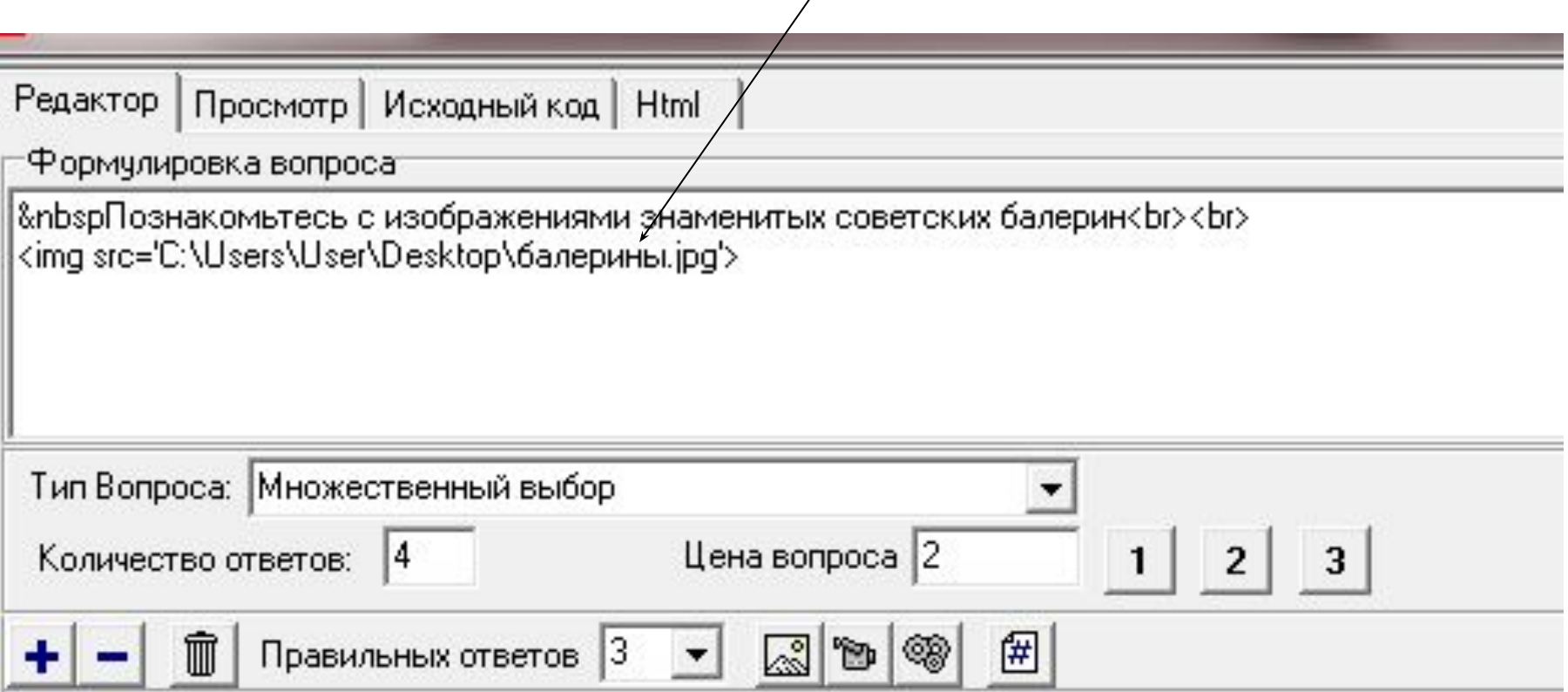

 $\bigg)$ 

Переведите курсор на третью строку и впечатайте вопрос. И для второй и для третьей строки также используйте комбинации &nbsp и <br>

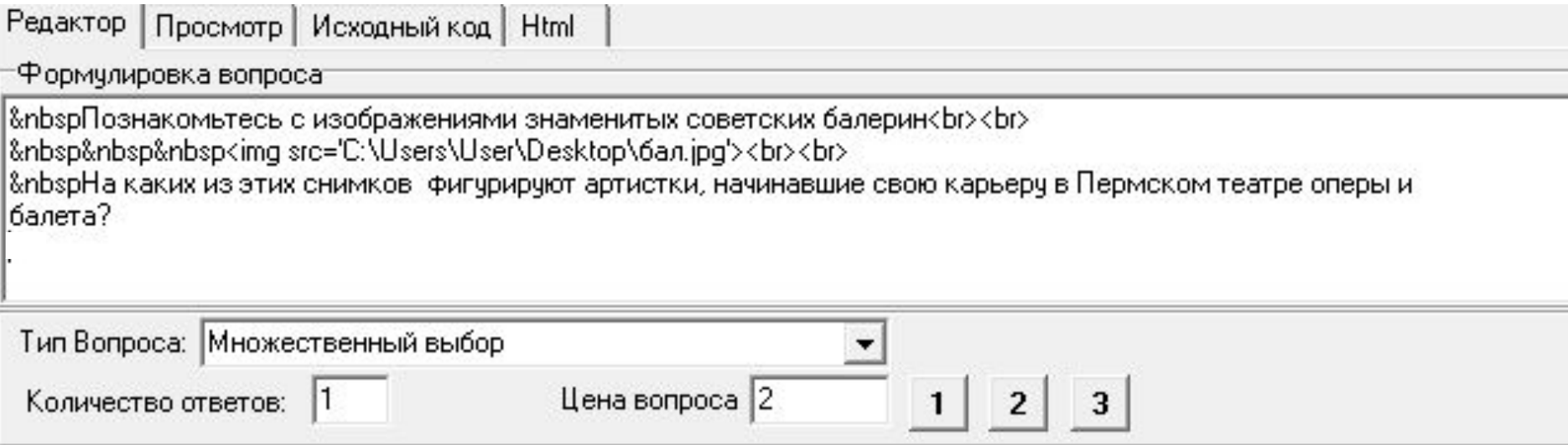

В синее поле внесите первый правильный вариант ответа, после чего нажмите + и в возникшем ниже втором синем поле внесите второй правильный вариант ответа. Снова + и в третьем синем поле заключительный верный ответ. Еще раз + и уже в белом фоне впишите неверный ответ

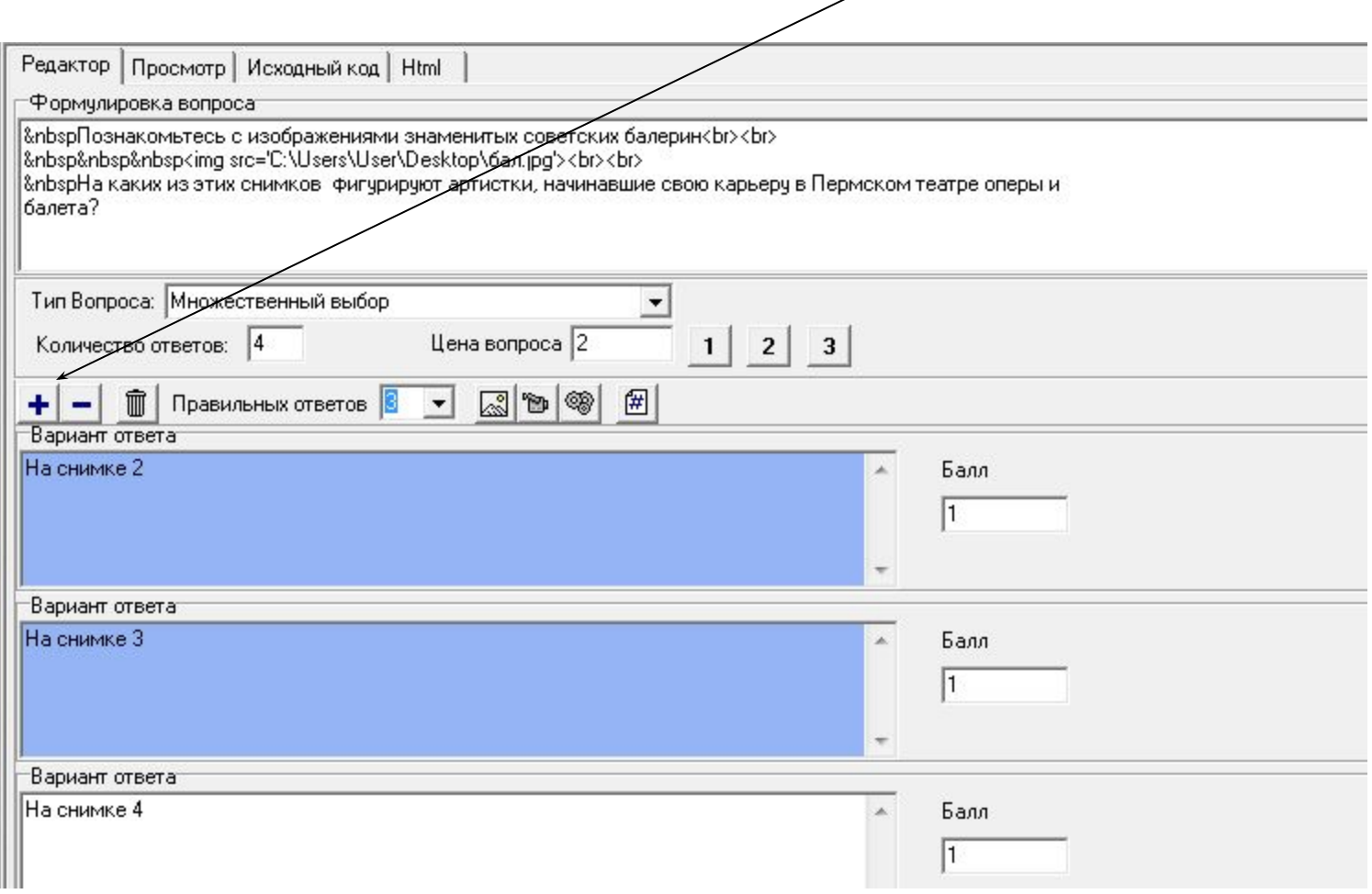

Нажмите ОК и посмотрите как будет выглядеть предъявляемое учащимся данное ТЗ (следующий слайд)

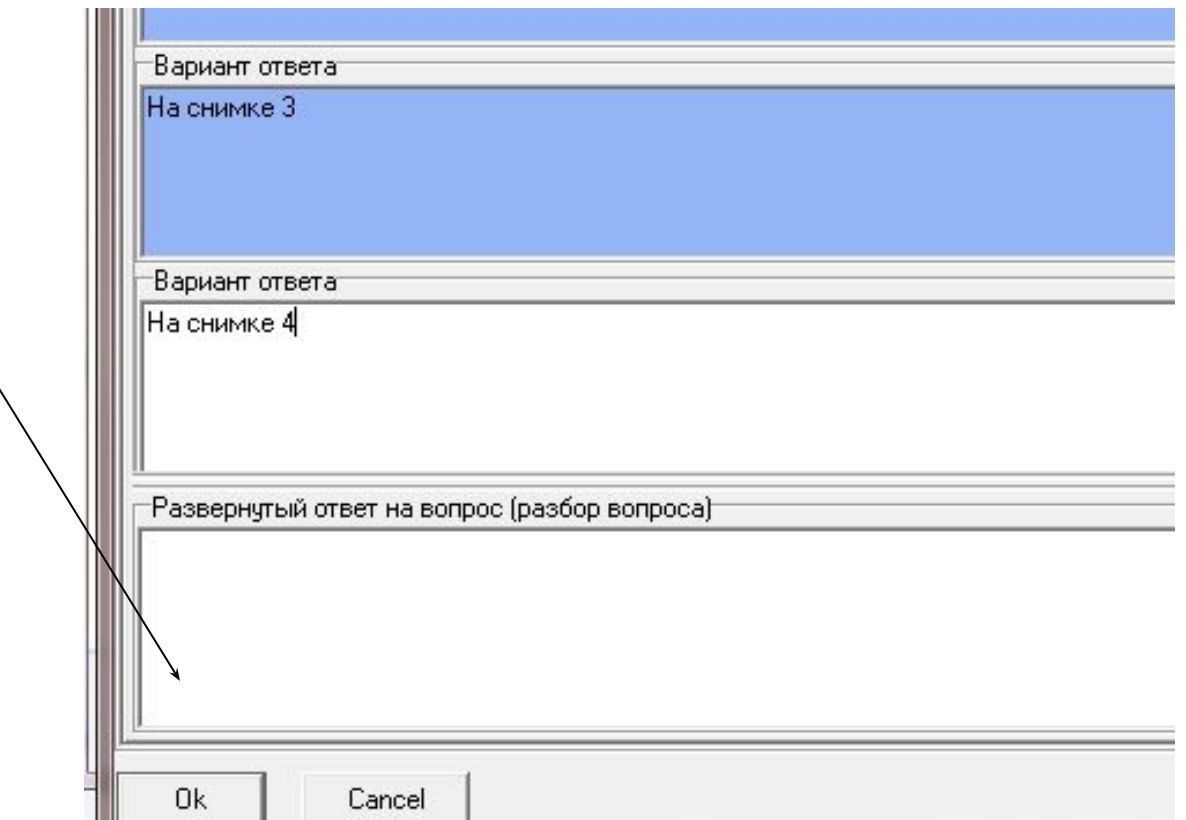

# ? Познакомьтесь с изображениями знаменитых советских балерин Ответ Шляпина Г.А Павлова Н.В. Очистить Максимова Е.С. енчикова О.И

На каких из этих снимков фигурируют артистки, начинавшие свою<br>карьеру в Пермском театре оперы и балета?

- $\Box$  На снимке 1 □ На снимке 2
- $\Box$  На снимке 3
- $\Box$  На снимке 4

#### Выделите верные ответы и кликните

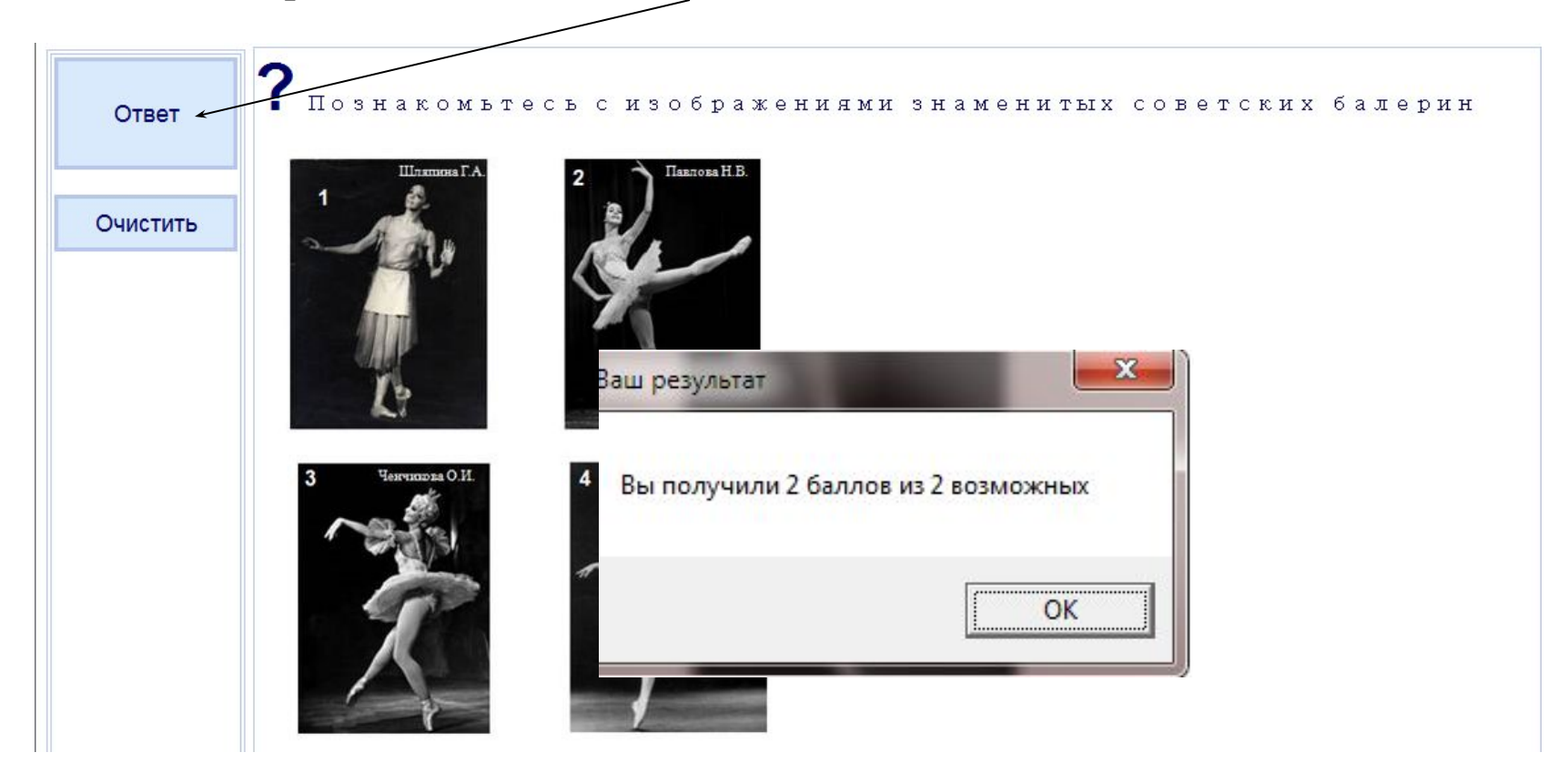

На каких из этих снимков фигурируют артистки, начинавшие свою<br>карьеру в Пермском театре оперы и балета?

- $\overline{v}$  На снимке 1
- ⊽ На снимке 2
- ⊽ На снимке 3
- $\Box$  На снимке 4

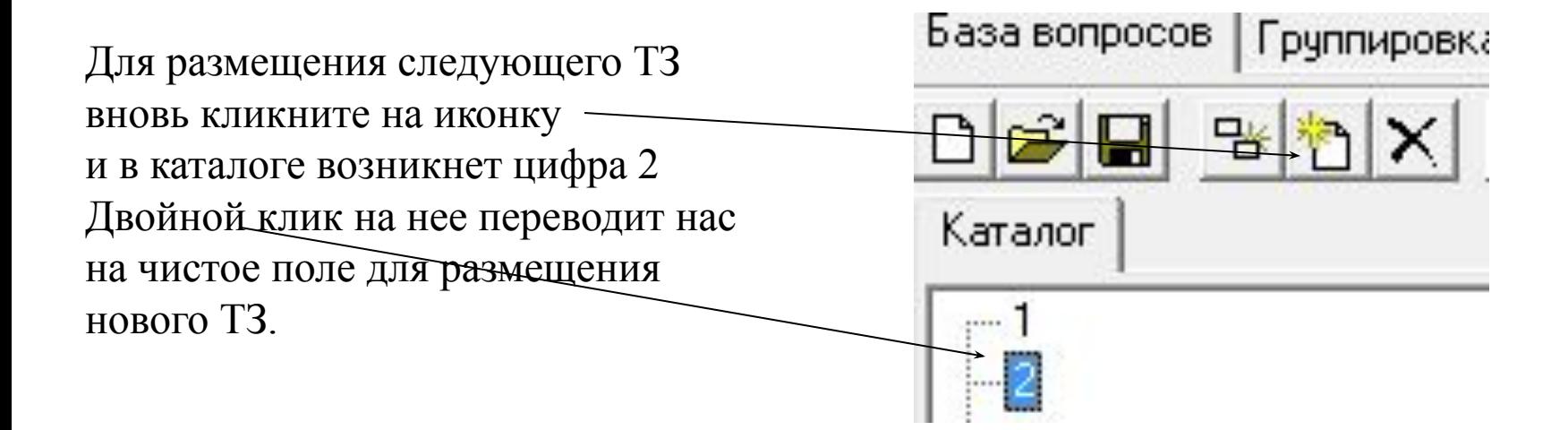

Допустим вы хотите вернуться в окно редактора чтобы что – то подправить или изменить. Для этого в столбце каталога выделяете номер задания и кликаете на него 2 раза. По окончании редактирования не забудьте нажать ОК.

Допустим вы составили некоторое количество заданий. Теперь следует сохранить созданный вами продукт.

Щелкаем «группировка вопросов»

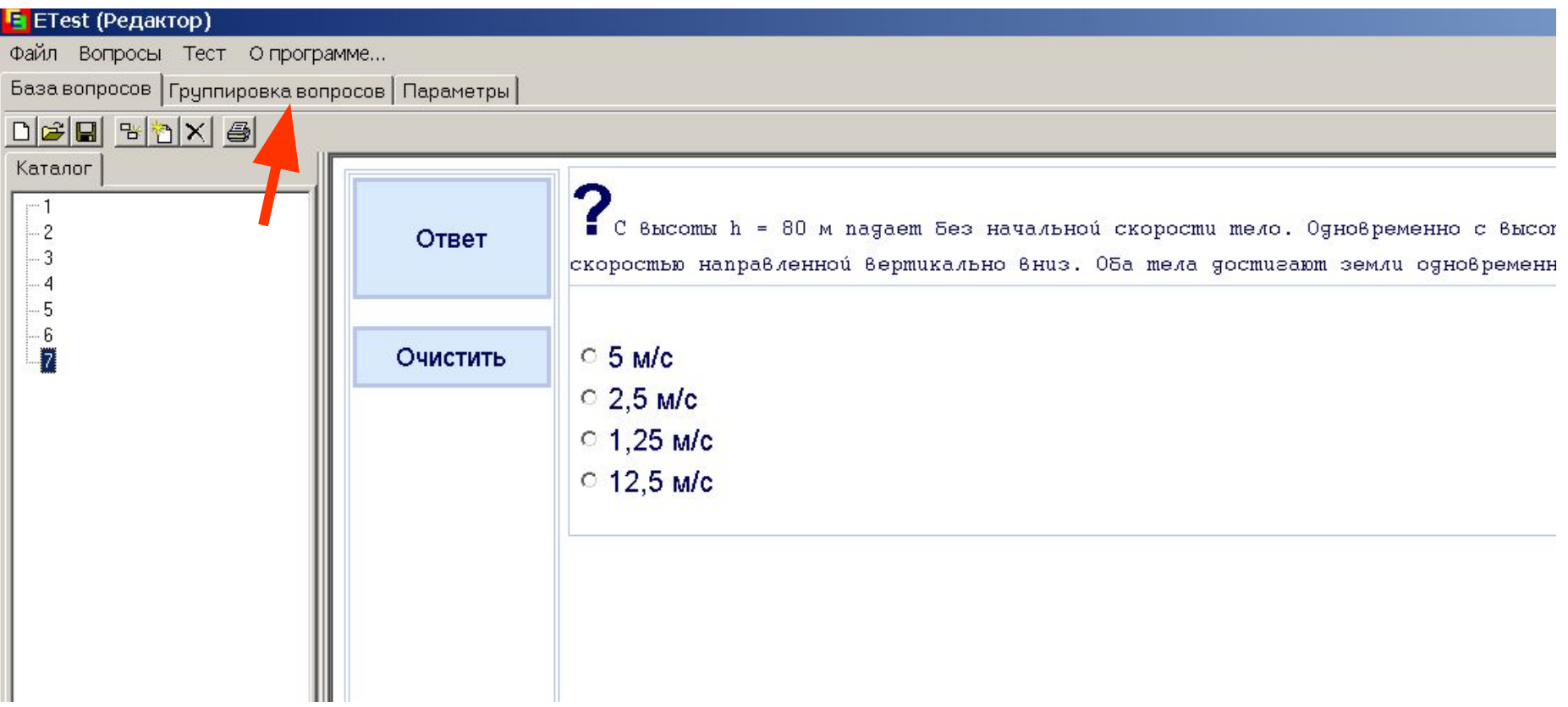

Теперь нужно из левой колонки (база вопросов) составленный перечень перегнать в правую колонку (вопросы для теста)

 $-6$ 

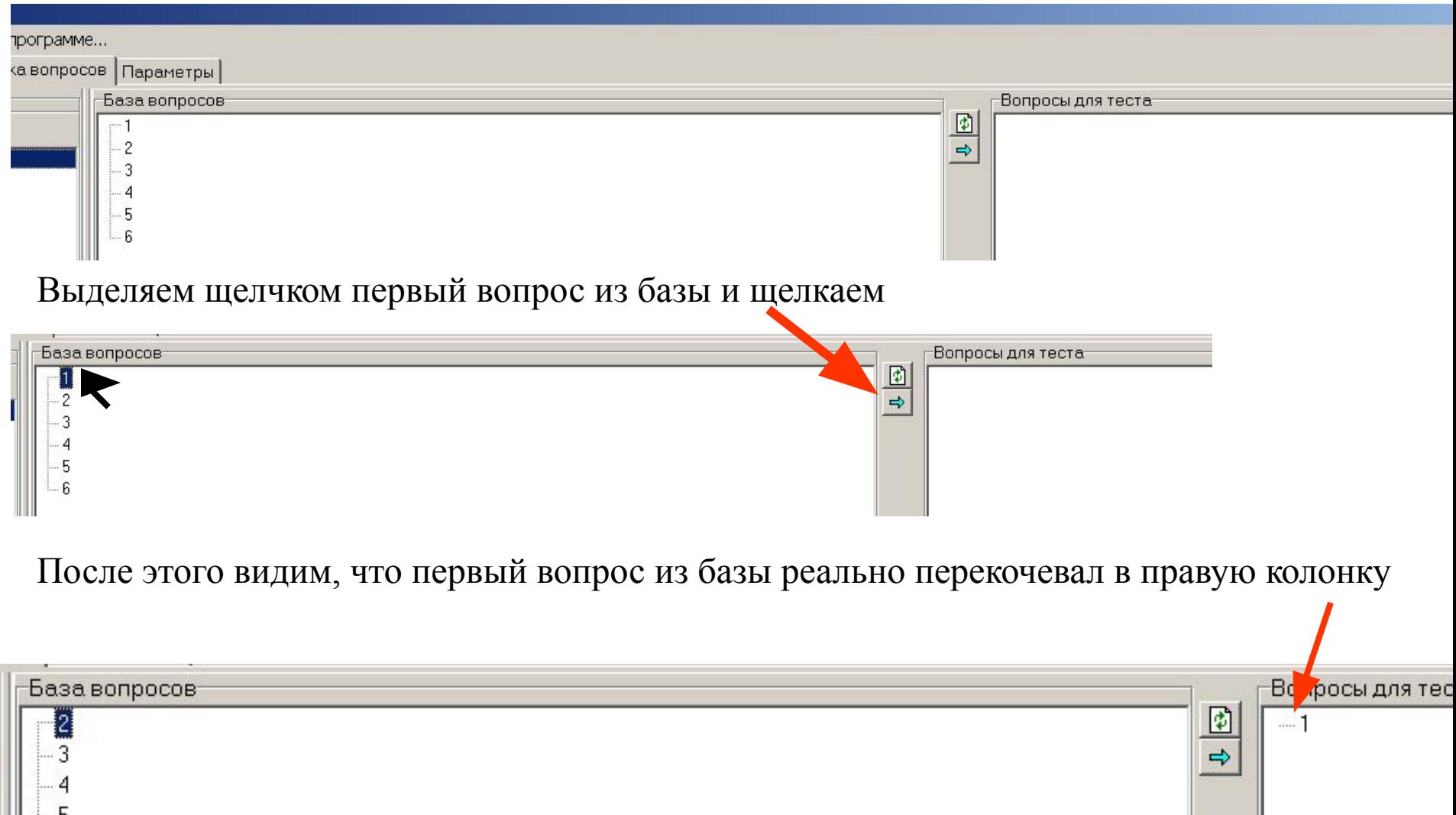

Аналогичным образом перемещаем все составленные вопросы из левой колонки в правую

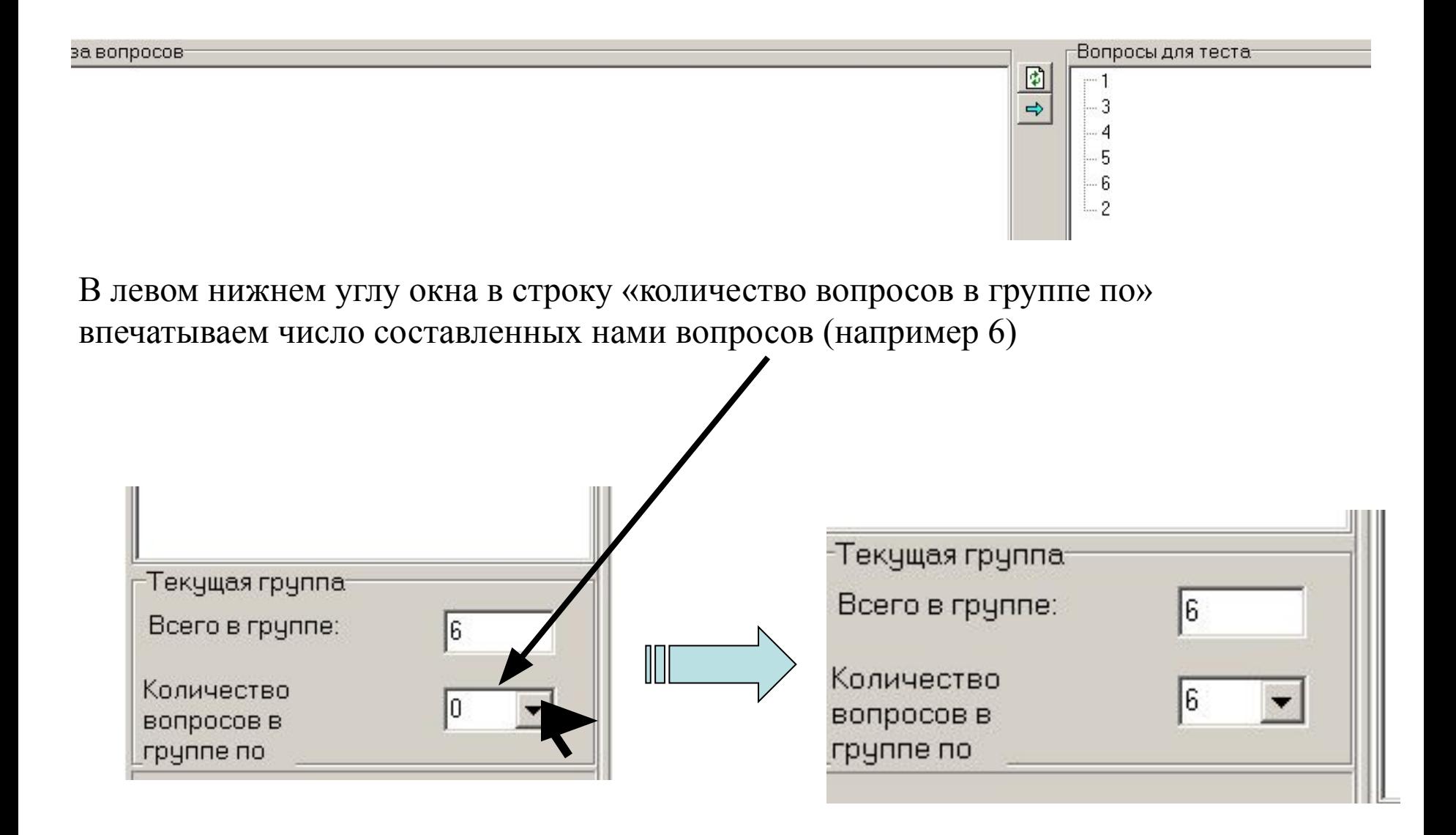

# **Теперь плоды наших усилий следует сохранить. Для этого щелкаем «файл**»

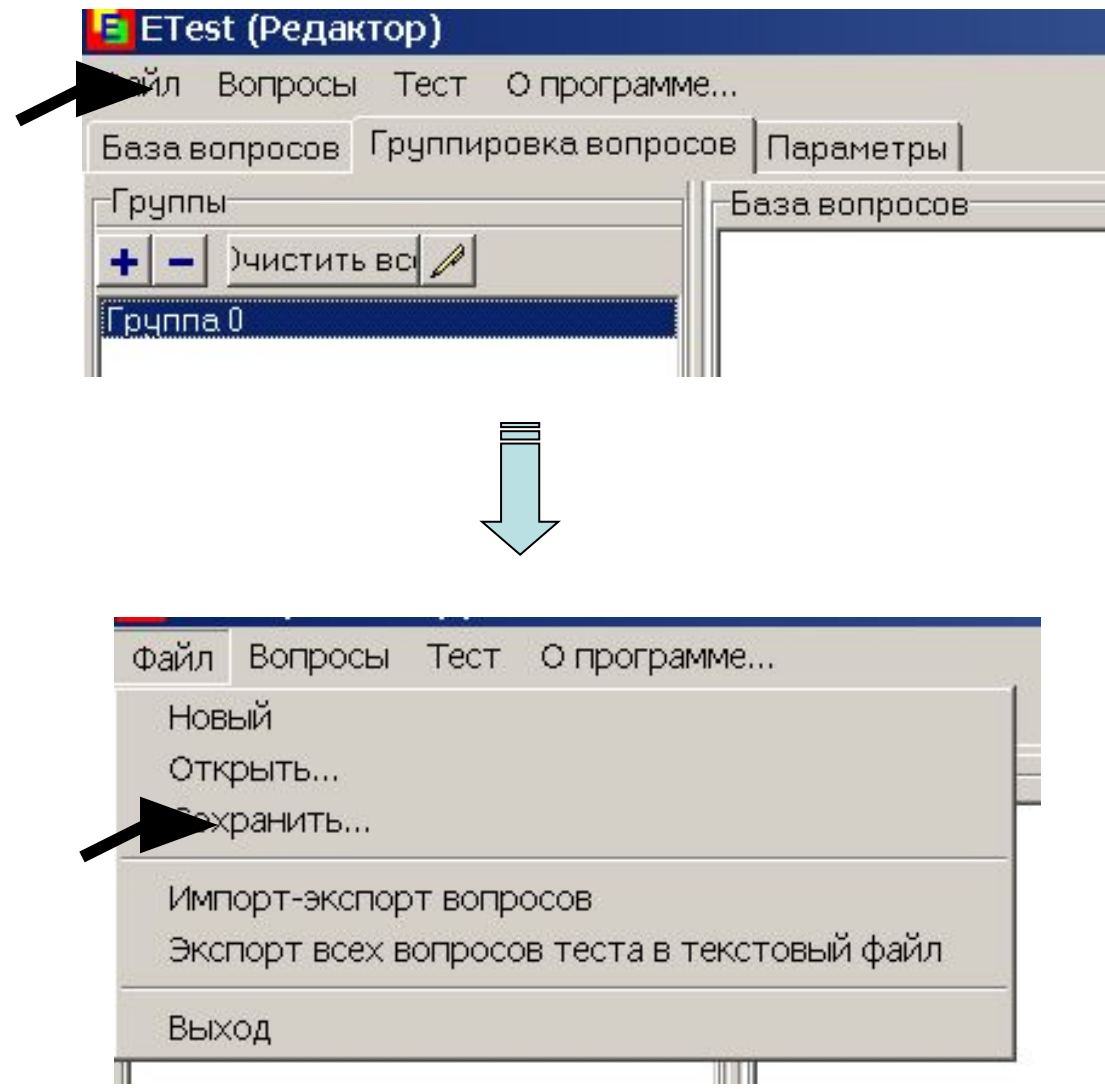

**Впечатываем имя созданного файла, назначаем папку, в которой хотим его разместить и щелкаем «сохранить»**

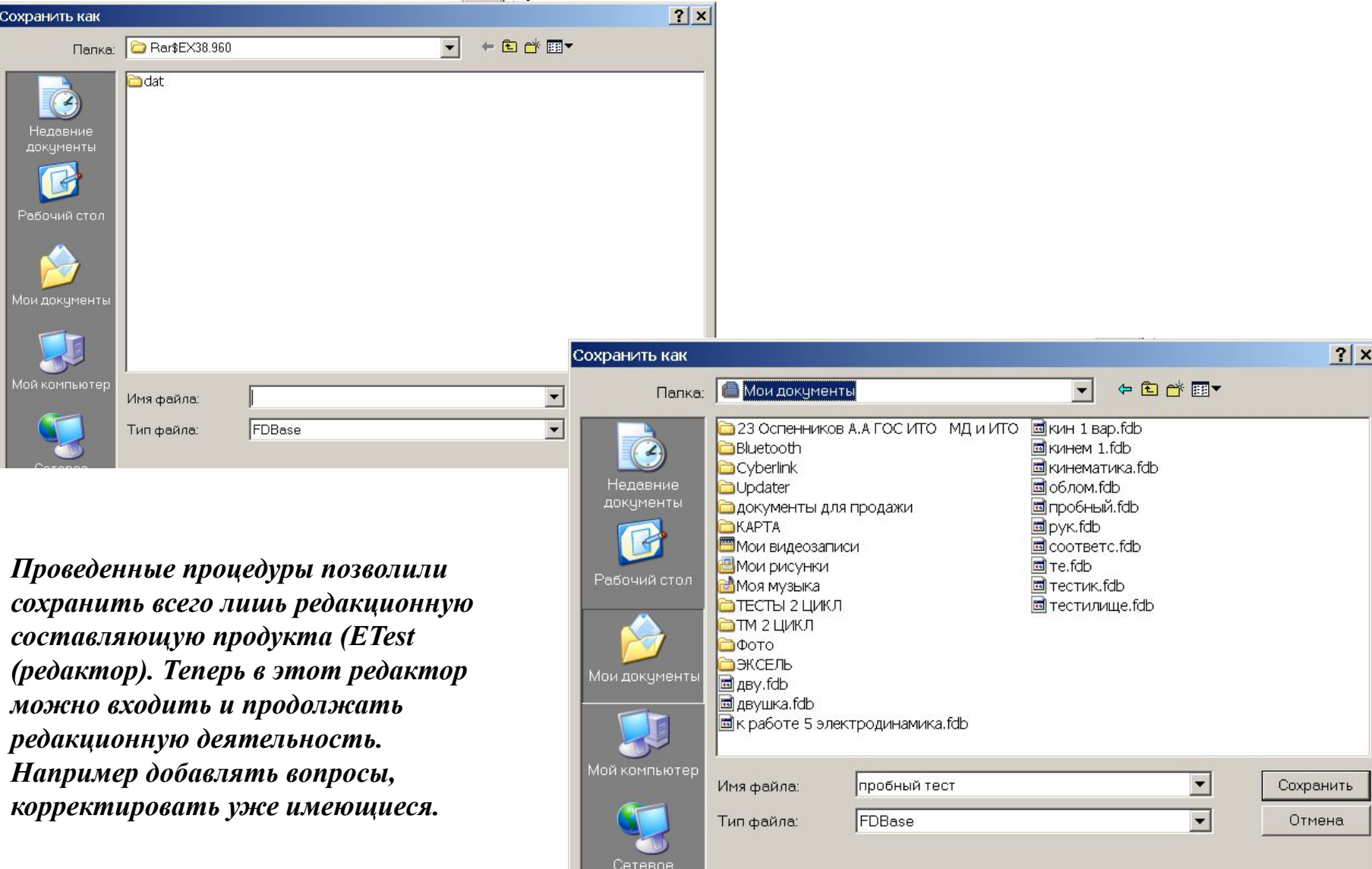

Сохраняем исполнительную часть продукта: жмем «тест»

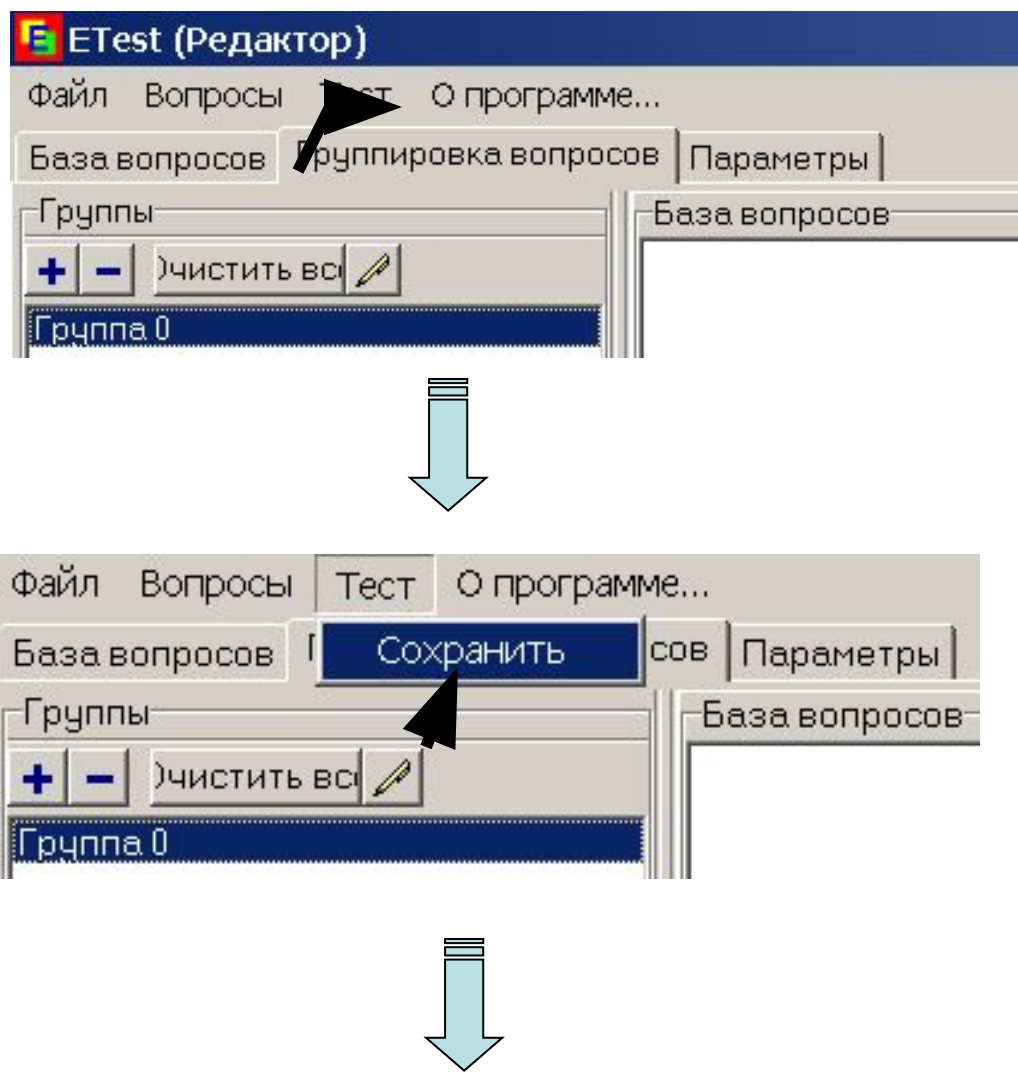

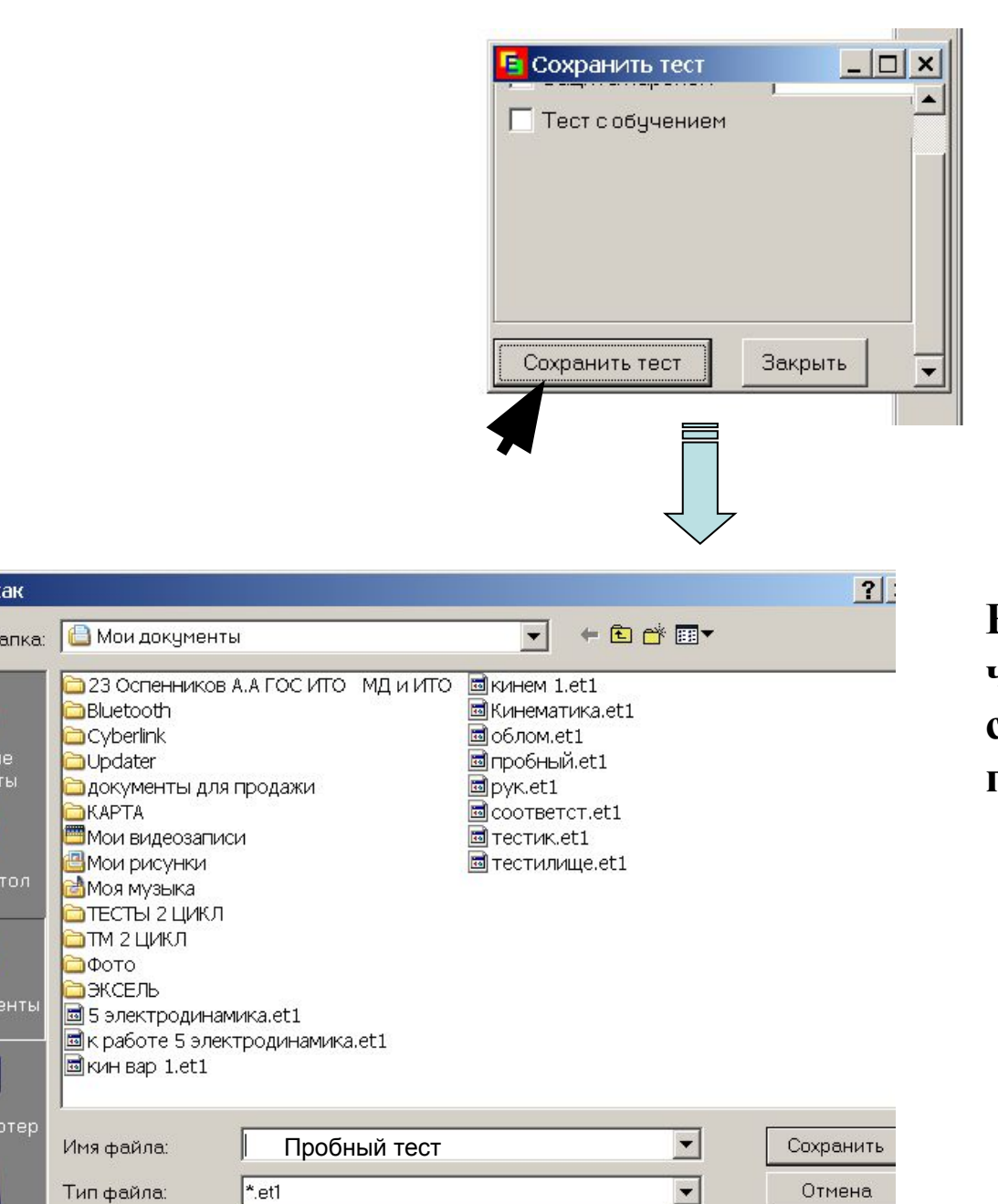

k

**Впечатываем то же имя, что и имя редактора, сохраняем в той же папке**

#### **Размещение ТЗ на установления соответствия**

*Допустим вы хотите разместить следующее ТЗ*

Установите соответствие между кадрами из знаменитых советских комедийных фильмов и названиями этих фильмов

3

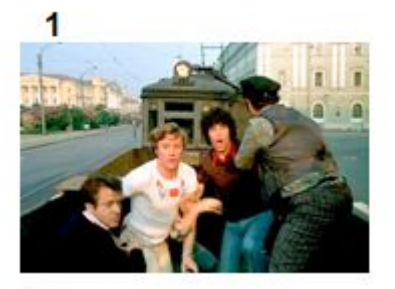

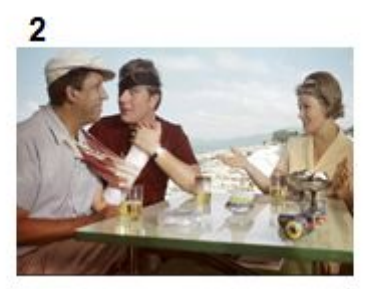

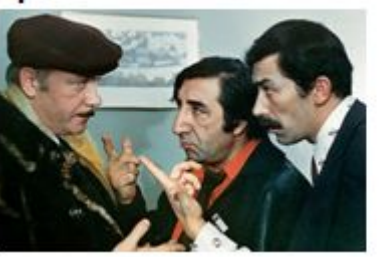

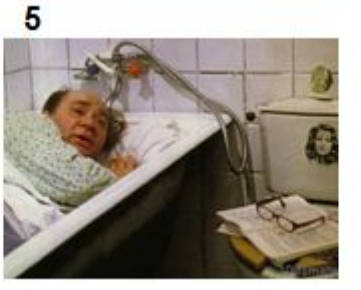

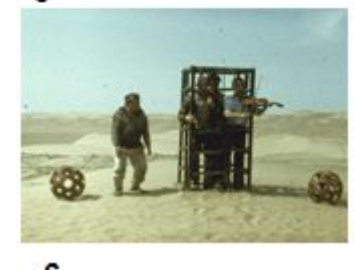

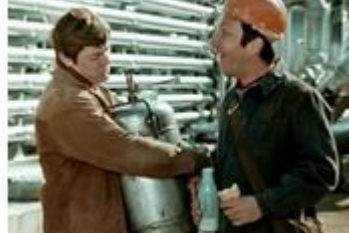

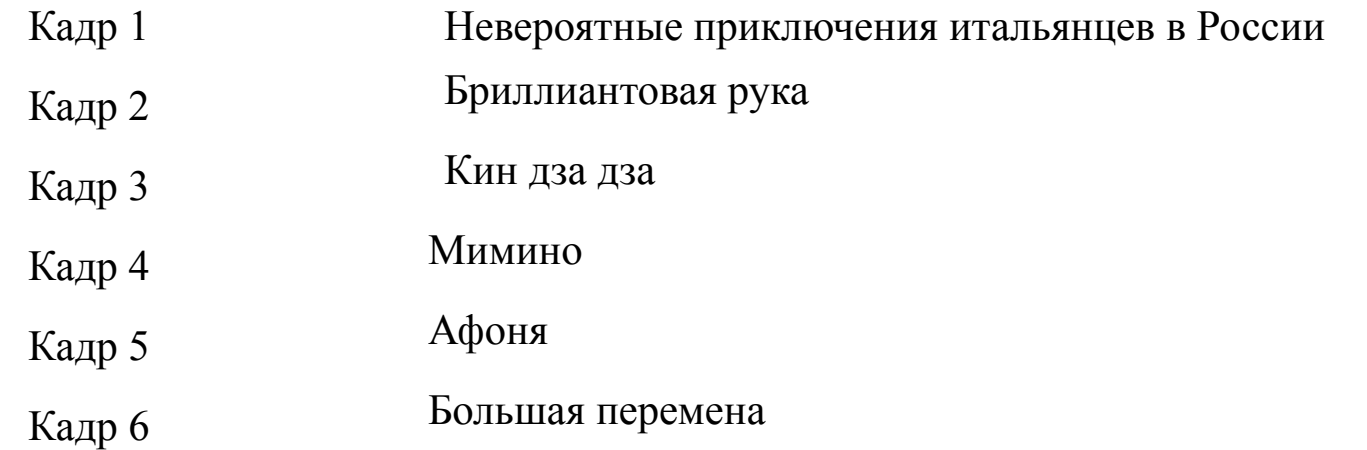

## Так это ТЗ должно выглядеть по окончании редактирования

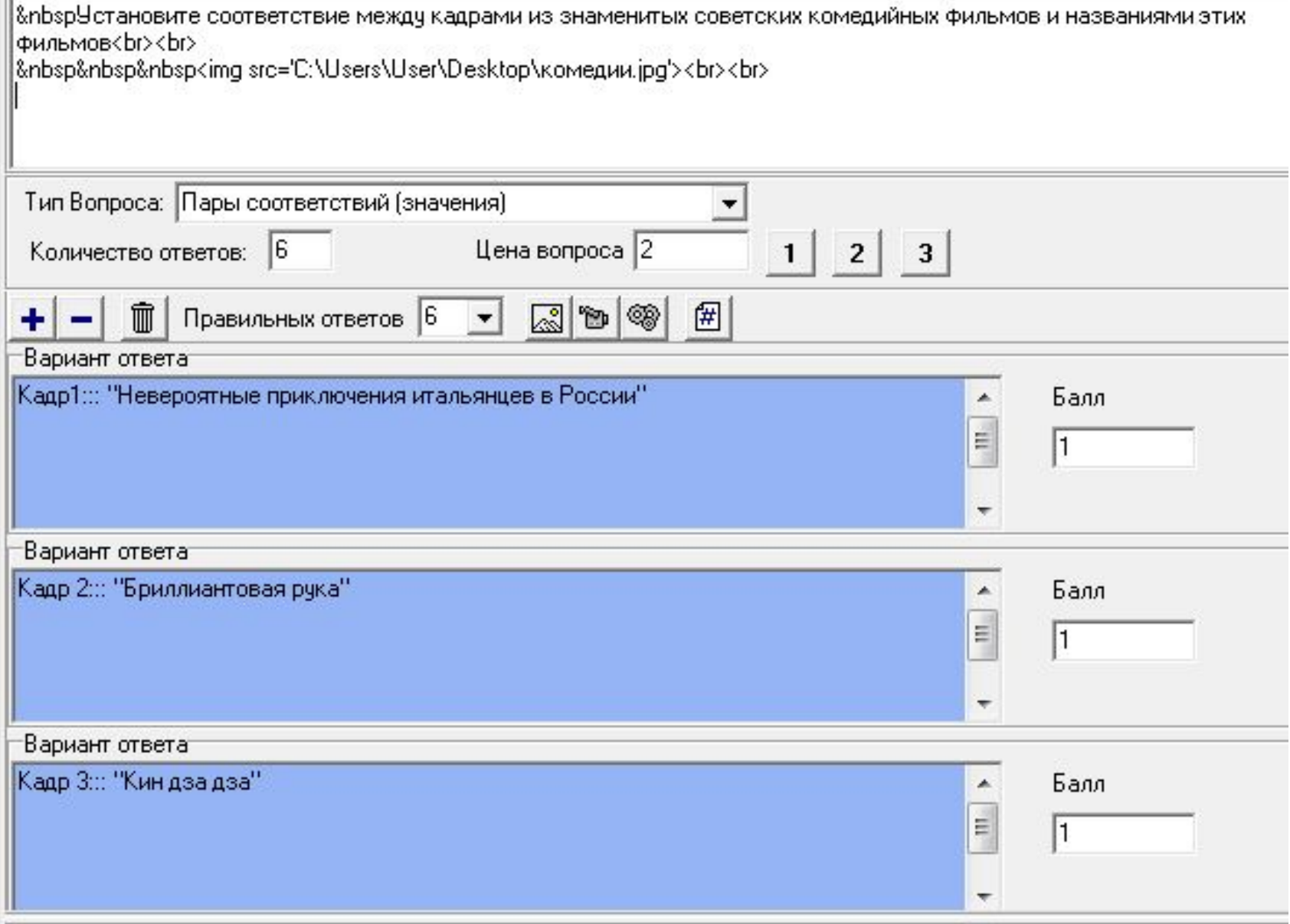

#### Так оно выглядит в клиентском окне

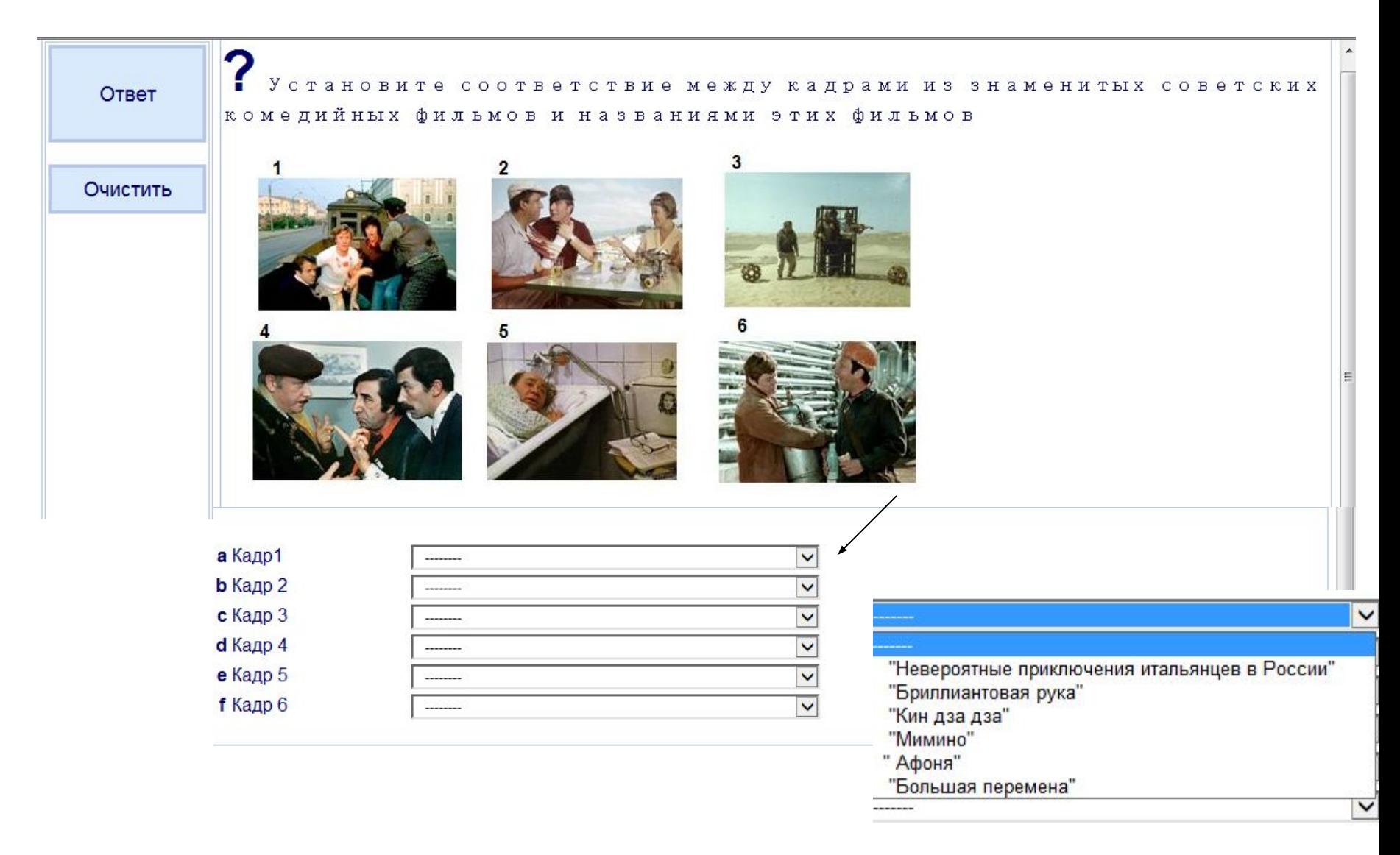

#### Размещение ТЗ открытого типа (на дополнение)

Оболочка etest позволяет редактировать задания в которых в качестве иллюстративного материала используется видео.

Допустим вы хотите разместить следующее ТЗ

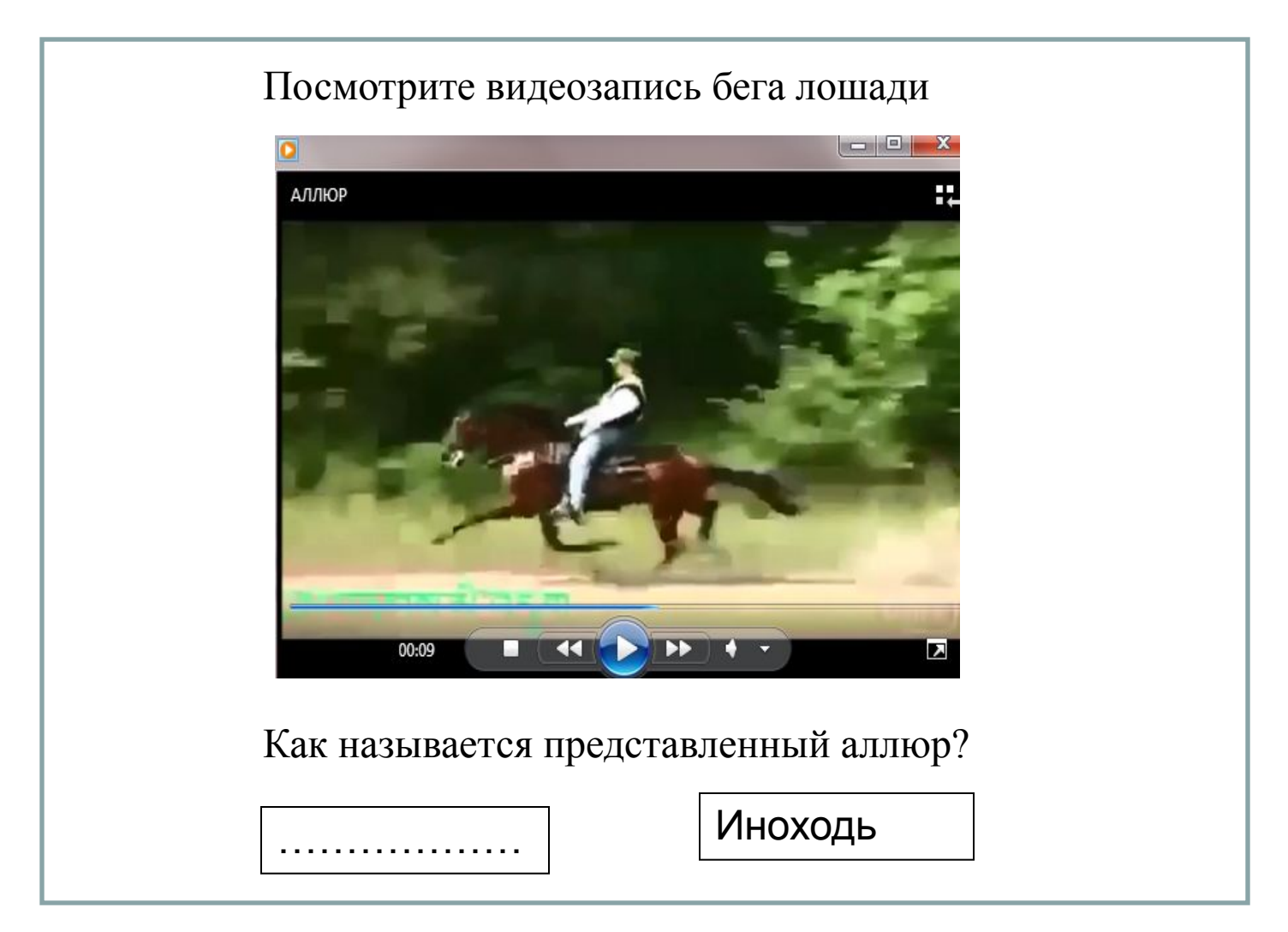

## **Редактируем**

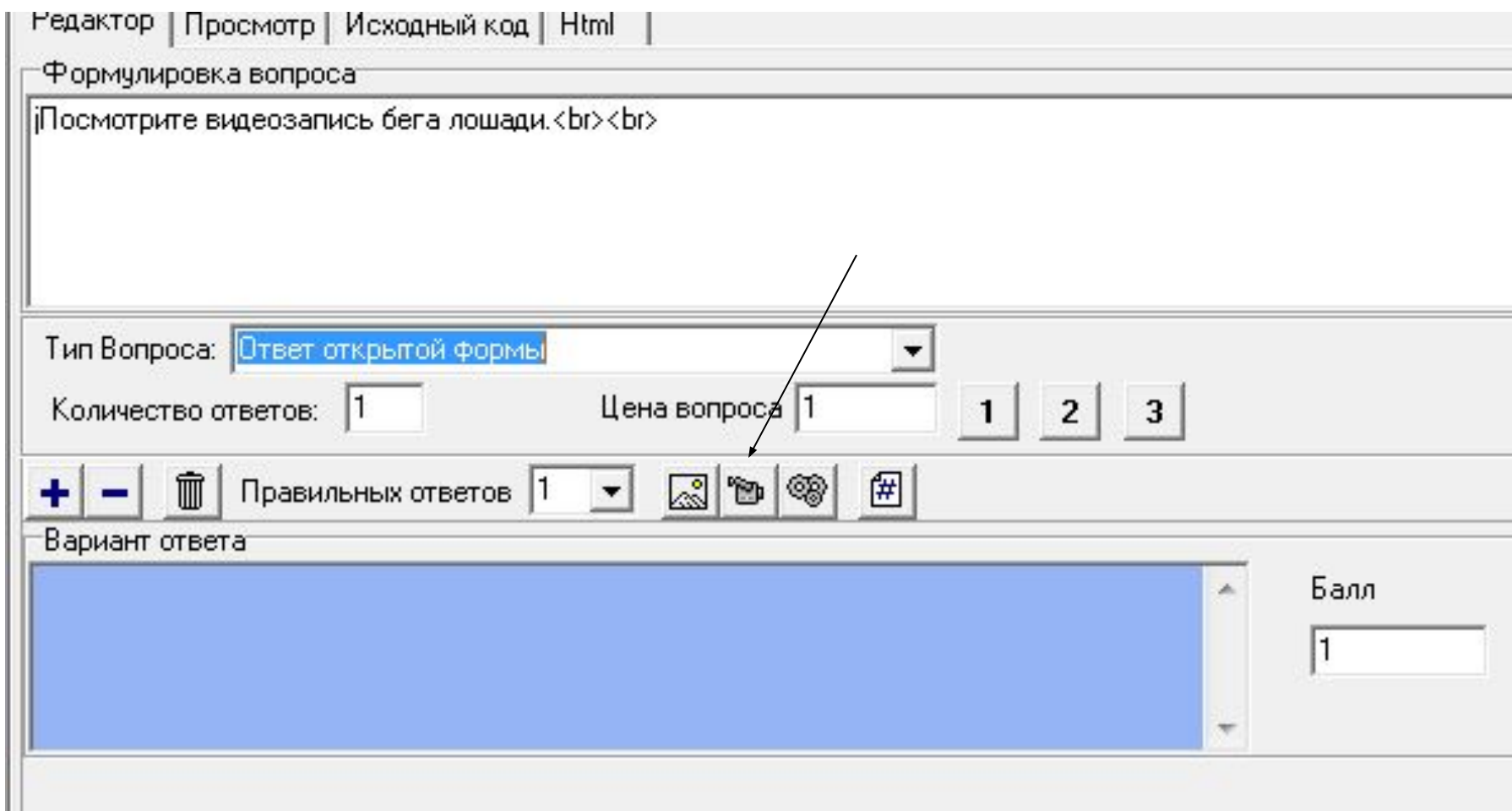

#### **По умолчанию код ссылки на видео содержит**

#### **маленький размер окна проигрывателя**

height='150' width='104'></embed><br>br>

Тосмотрите видеозапись бега дошади<br><br>

<embed src='C:\Users\User\Desktop\AЛЛЮP.mp4' autostart='False' showcontrols='1' height='150' width='104'></embed><br></

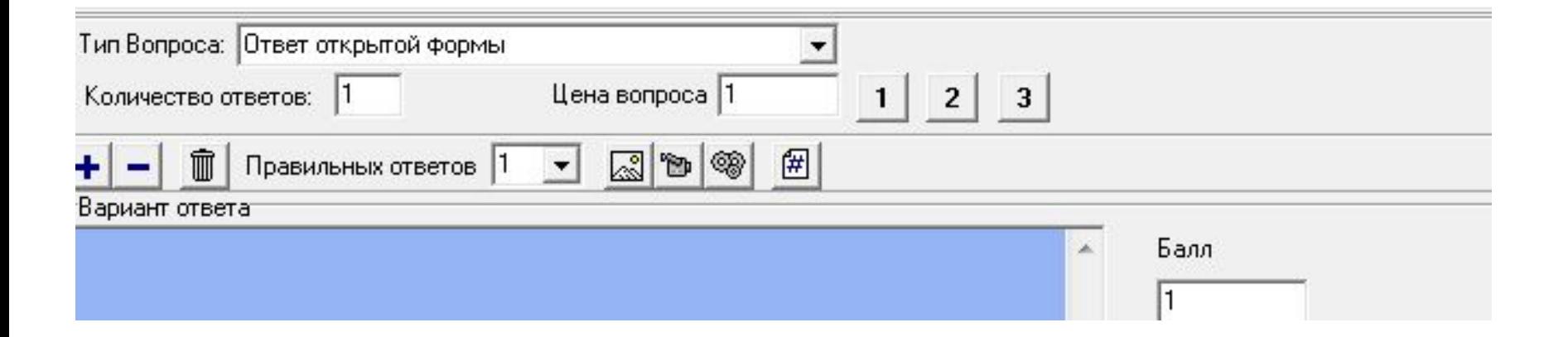

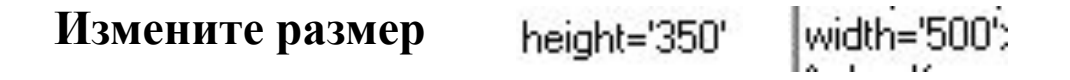

## **Окончательный вид в окне редактора для данного ТЗ**

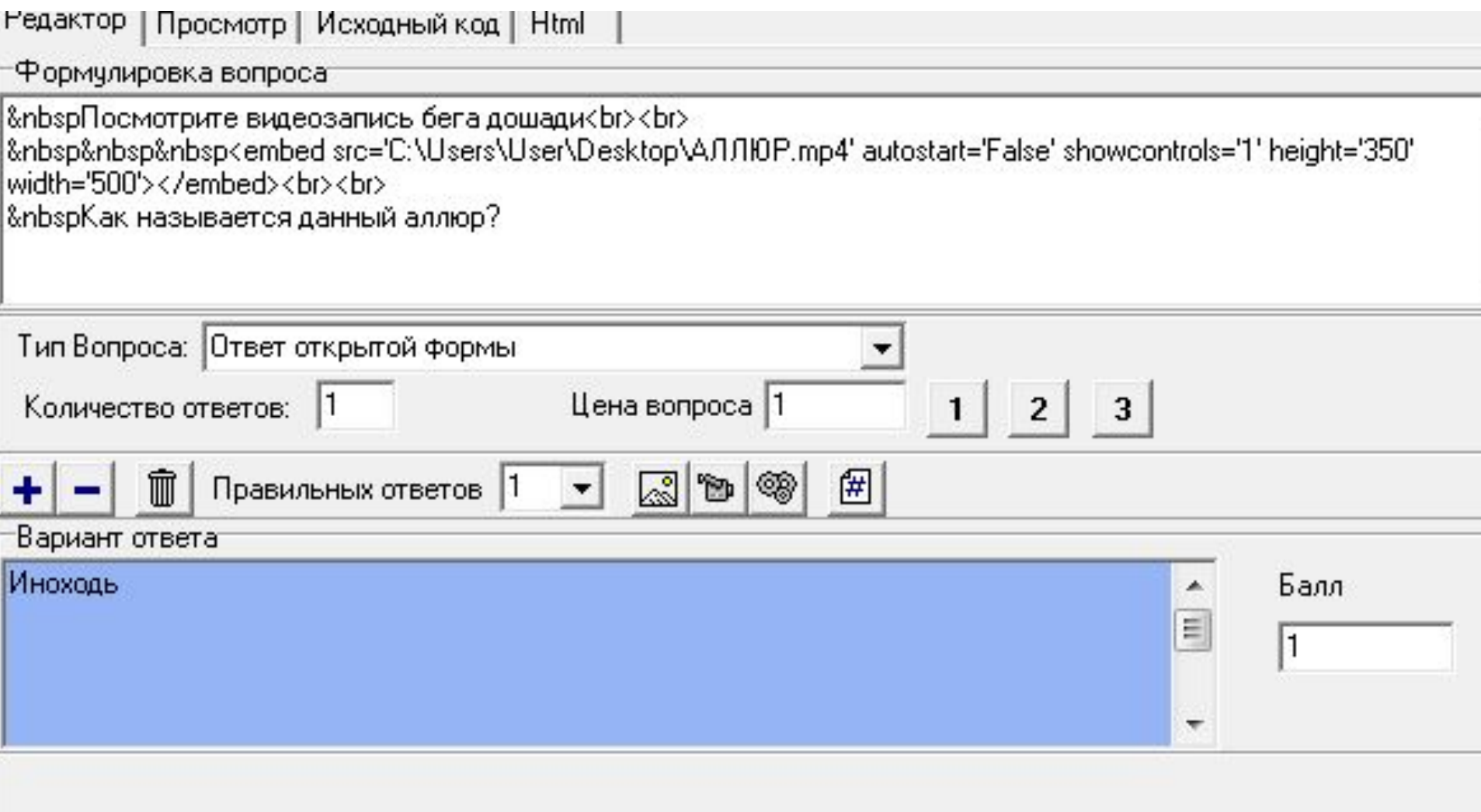

### **Вид ТЗ в окне тестирования**

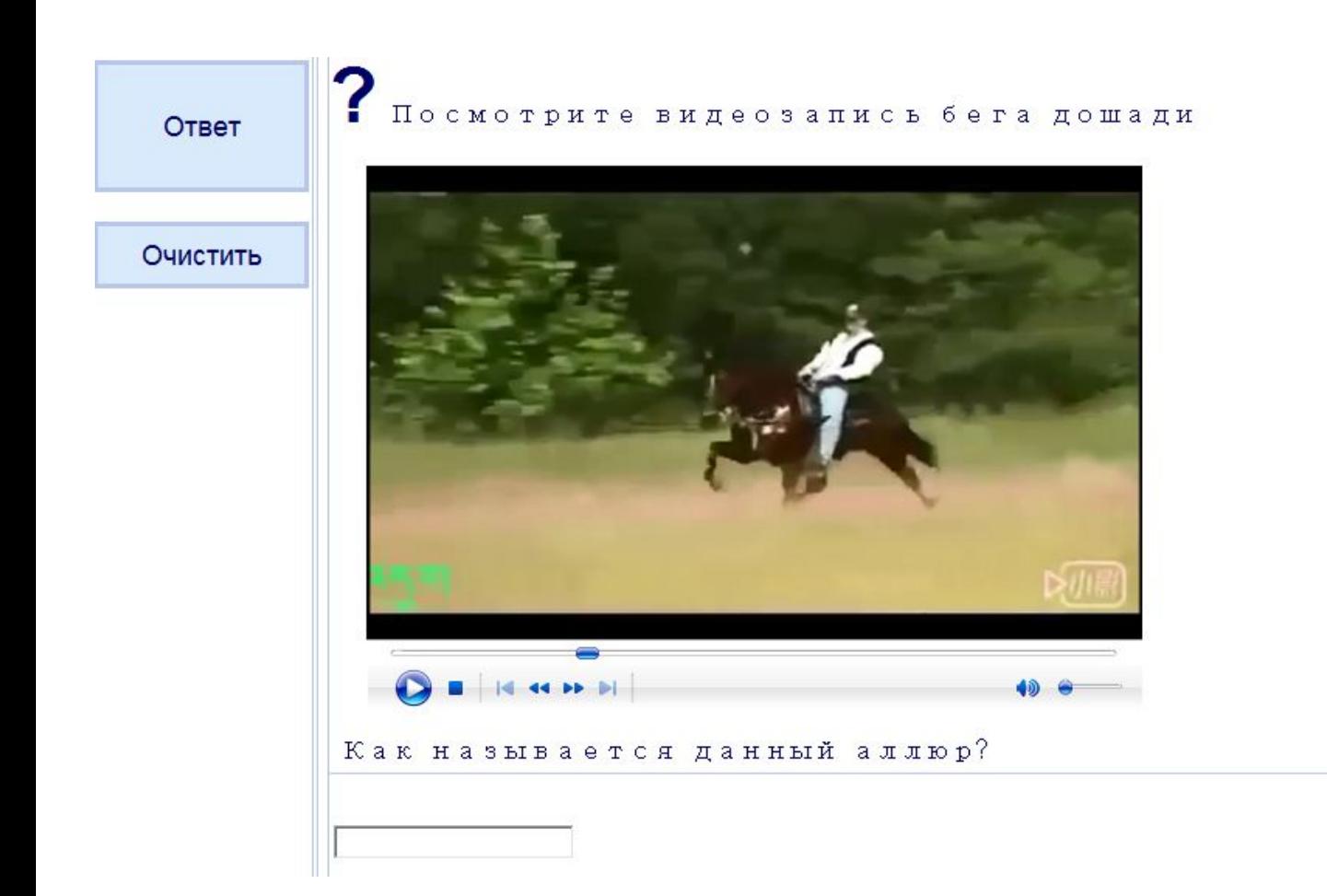